# MORAVIAN UNIVERSITY

### **HOW TO ADD A SPOUSE AND/OR DEPENDENT**

- **1. Go to: [HRportal.moravian.edu](https://selfservice.ascentis.com/MoravianUniversity/STS/signin.aspx?ReturnUrl=%2fMoravianUniversity%2f)**
- **2. Type in Net ID username and password (This is the username and password you use to log into the computer. Your network ID is either your 'me' account or your last name first initial)**

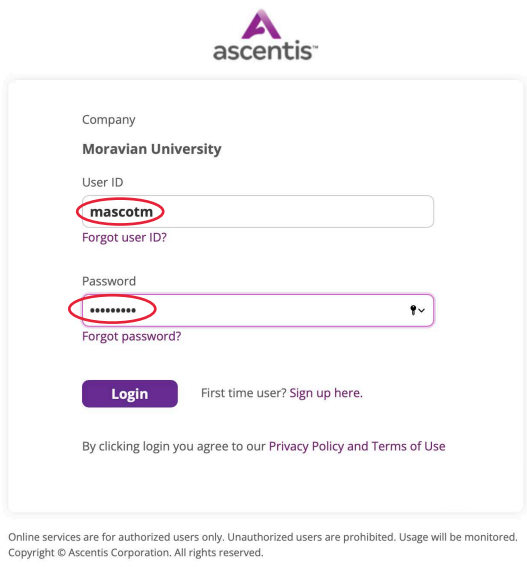

**3. Click on "Login"**

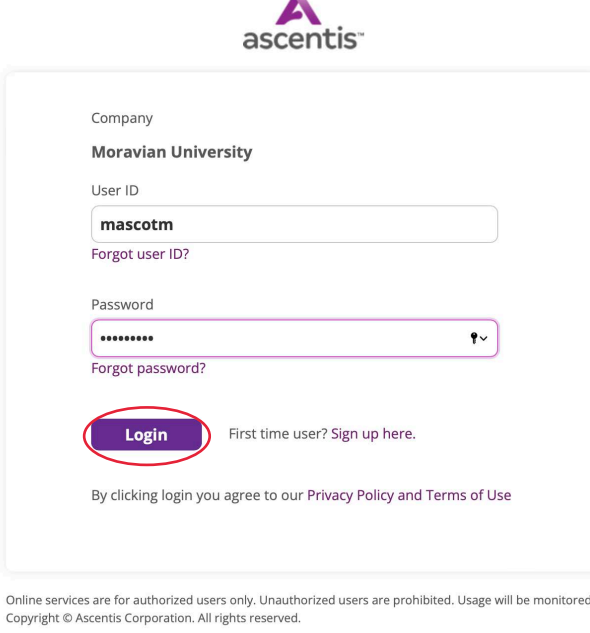

Should you require assistance using these instructions or employee self-service in general, please contact [HR@moravian.edu](mailto:HR@moravian.edu) or call 610-861-1527.

## MORAVIAN UNIVERSITY

#### **4. Click "Myself"**

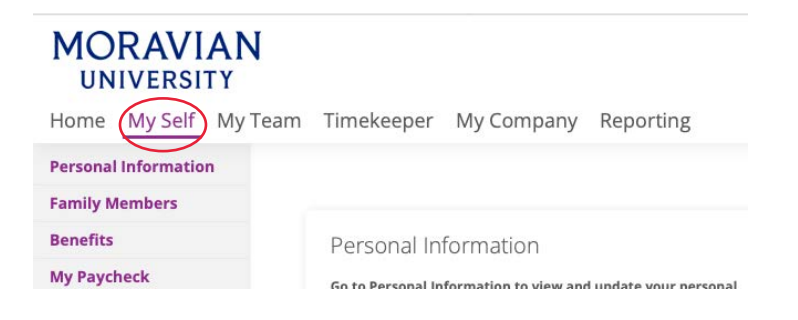

### **5. Click "Family Members" and then click "New"**

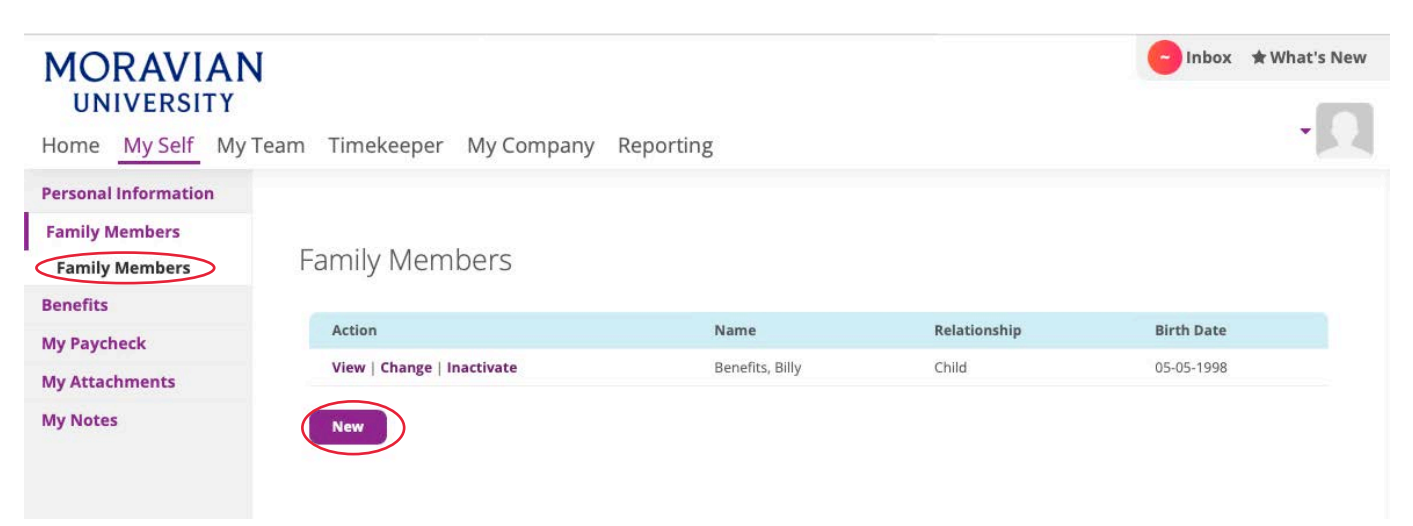

# MORAVIAN UNIVERSITY

**6. Type in all information, click "Save Changes"**

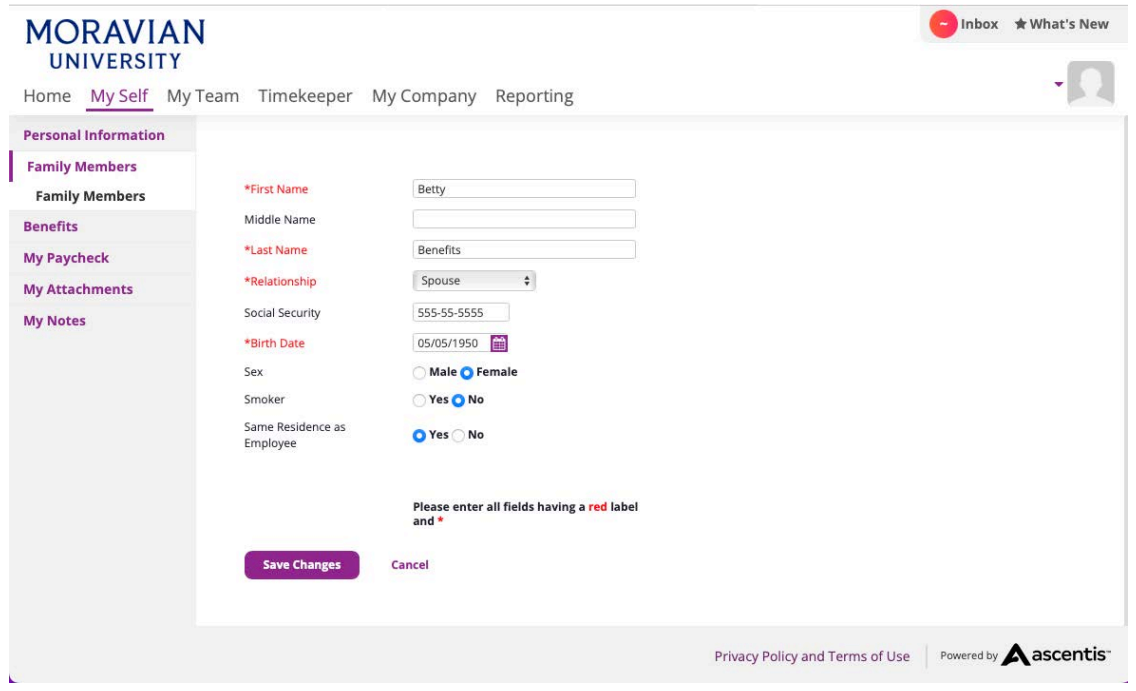

**7. Your dependent and/ or spouse will now show on your benefits**

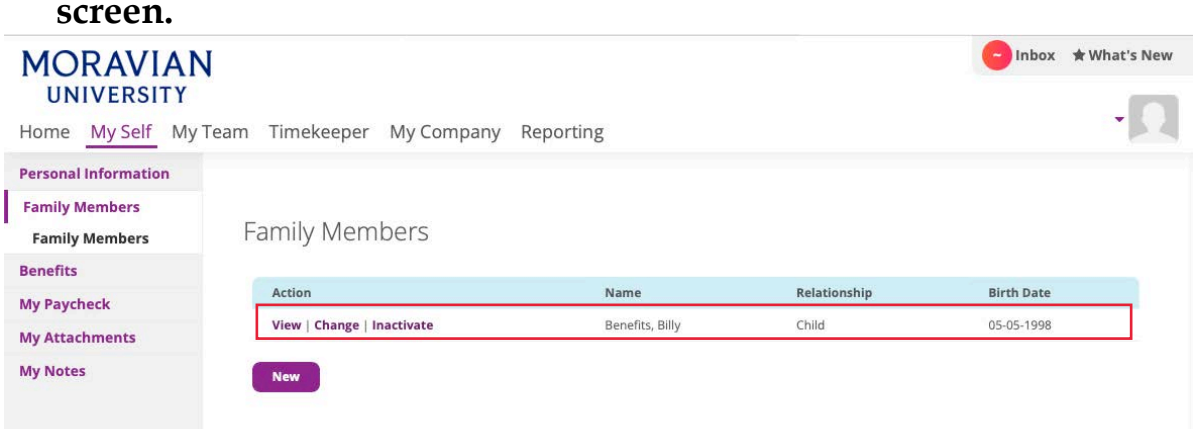

**8. All changes will be sent to HR for approval. Elections will be approved if all necessary documents are submitted into the [attachments section of ESS](https://selfservice.ascentis.com/MoravianCollege/attachments/MyAttachments) or by emailing our Benefits Manager.**

Should you require assistance using these instructions or employee self-service in general, please contact [HR@moravian.edu](mailto:HR@moravian.edu) or call 610-861-1527.